# **Handleiding Autorisatie Module**

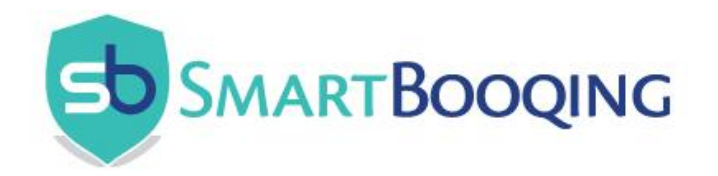

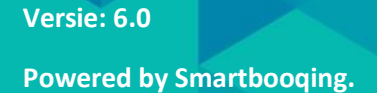

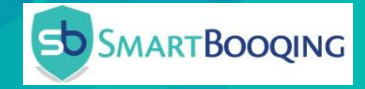

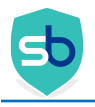

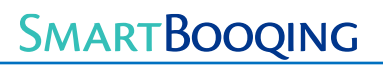

#### **Inhoud**

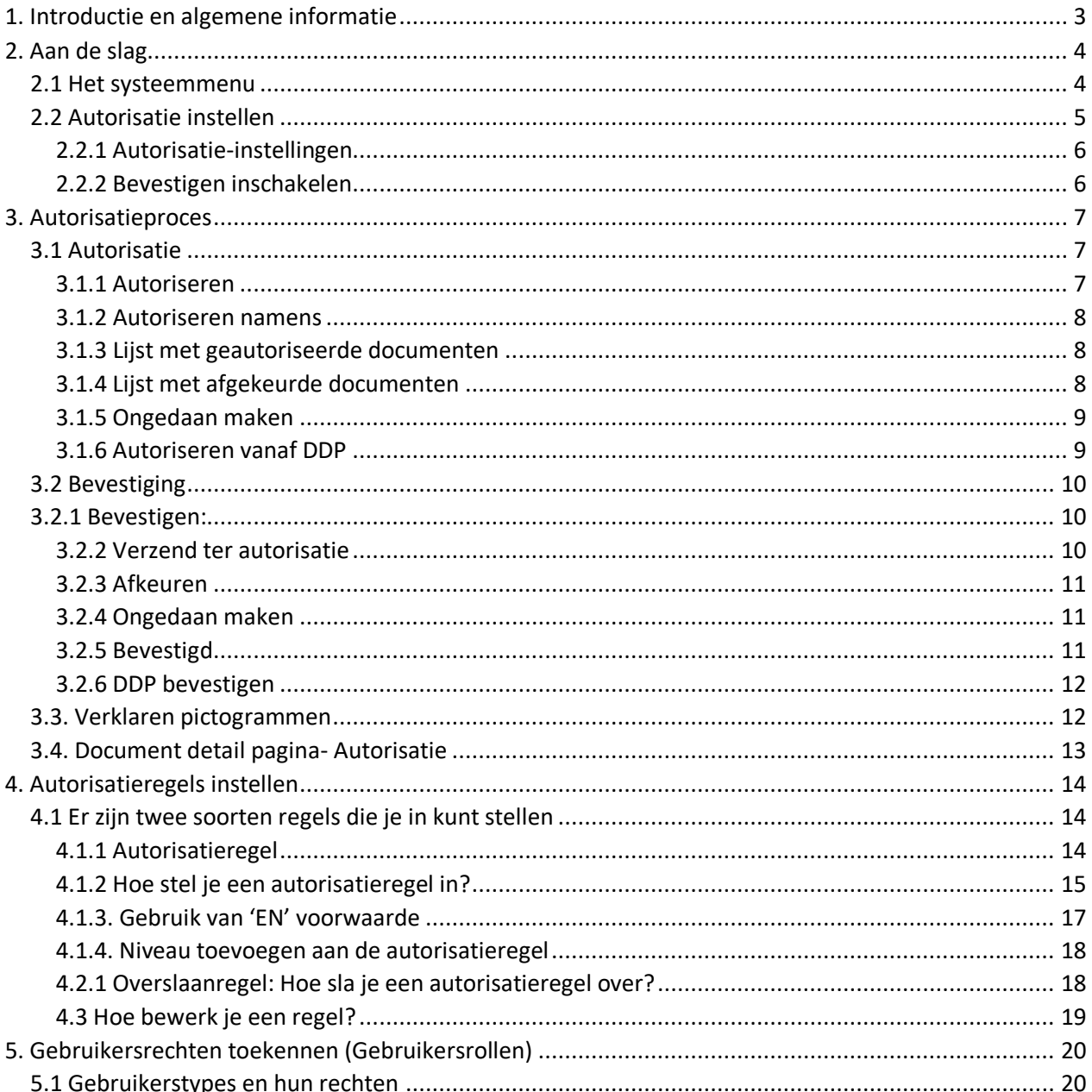

#### Disclaimer

Dit document is eigendom van Smartbooqing B.V. en blijft dit ook te allen tijde. De informatie in deze handleiding is met grote zorgvuldigheid samengesteld. Ondanks dit kunnen wij niet instaan voor incompleetheid of onjuistheden van de in dit document beschreven documentatie. De inhoud van deze documentatie kan, zonder voorafgaande mededeling, worden aangepast. Smartbooqing B.V. Het wijzigen van de inhoud impliceert geen enkele verplichting voor Smartbooging B.V.

De beschreven informatie in deze handleiding is strikt vertrouwelijk. Inzage is alleen toegestaan aan die personen aan wie Smartbooqing B.V. dit document ter beschikking heeft gesteld. Gebruik van deze handleiding door derden en/of voor andere doeleinden dan waarvoor het is uitgereikt, is verboden.

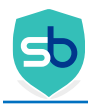

### <span id="page-2-0"></span>1. Introductie en algemene informatie

**Met de autorisatiemodule** stroomlijn je de bedrijfsprocessen met slimme verwerking van financiële documenten. Documenten kunnen een volledig geautomatiseerd proces doorlopen van 'autorisatie' en 'bevestiging' ingesteld met behulp van geavanceerde autorisatieregels. De snelle en transparante verwerking van je documenten zorgt dat je altijd grip hebt op je bedrijfsproces.

De autorisatie heeft 2 stappen:

- **Autorisatie**, met autorisatie workflows: Zoals IT-kosten voor IT-manager, Saleskosten voor sales-manager etc.

- **Bevestigen**: Dit is een one-stop waar alle facturen stoppen.

Als je de module 'autorisatie' activeert dan is standaard de stap 'bevestigen' aan en autorisatie nog niet. Deze vergt het instellen van autorisatie workflows.

Toepassing is bijvoorbeeld:

- Een eenmanszaak gebruikt alleen de optie 'bevestigen', hier stoppen alle facturen.
- Een bedrijfje met meerdere rollen en personen gebruikt alleen de autorisatie.

- Een bedrijf met zowel meerdere rollen als daarnaast een interne boekhouder/ financiële man die alles wil zien:

- Autorisatie flow voor de personen met de verschillende rollen en
- Bevestigen voor de interne boekhouder.

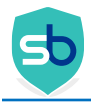

### <span id="page-3-0"></span>2. Aan de slag

#### <span id="page-3-1"></span>2.1 Het systeemmenu

Activeer de autorisatiemodule in het dashboard op administratieniveau. De functie is alleen zichtbaar als deze is ingeschakeld.

#### Stap 1: Ga naar Administraties=> Selecteer 'Functies'.

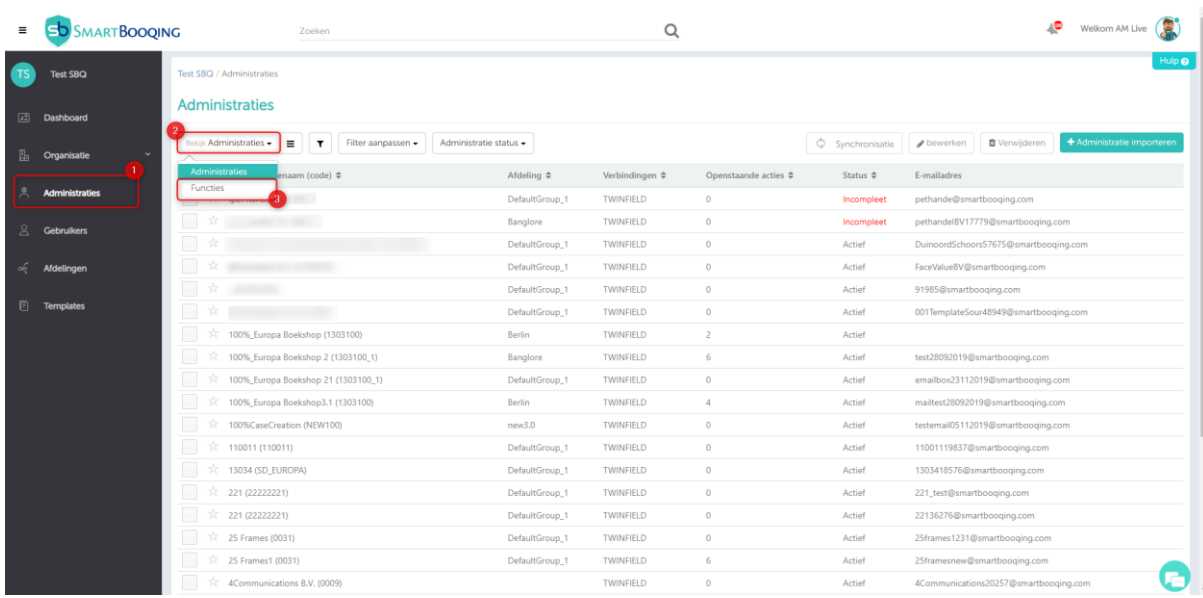

- Stap 2: Klik op de knop 'autorisatie' van de administratie waarvoor je deze module wilt inschakelen.
- Als 'autorisatie' wordt uitgeschakeld zijn de documenten meteen beschikbaar voor review in de Document Hub.

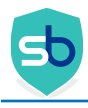

#### <span id="page-4-0"></span>2.2 Autorisatie instellen

Er verschijnt een venster waarin je de autorisatie kunt instellen.

Let op: Het is belangrijk dat je eerst de autorisatie gaat instellen. Hiermee kun je de autorisatie en het bevestigen toewijzen aan de juiste gebruikers.

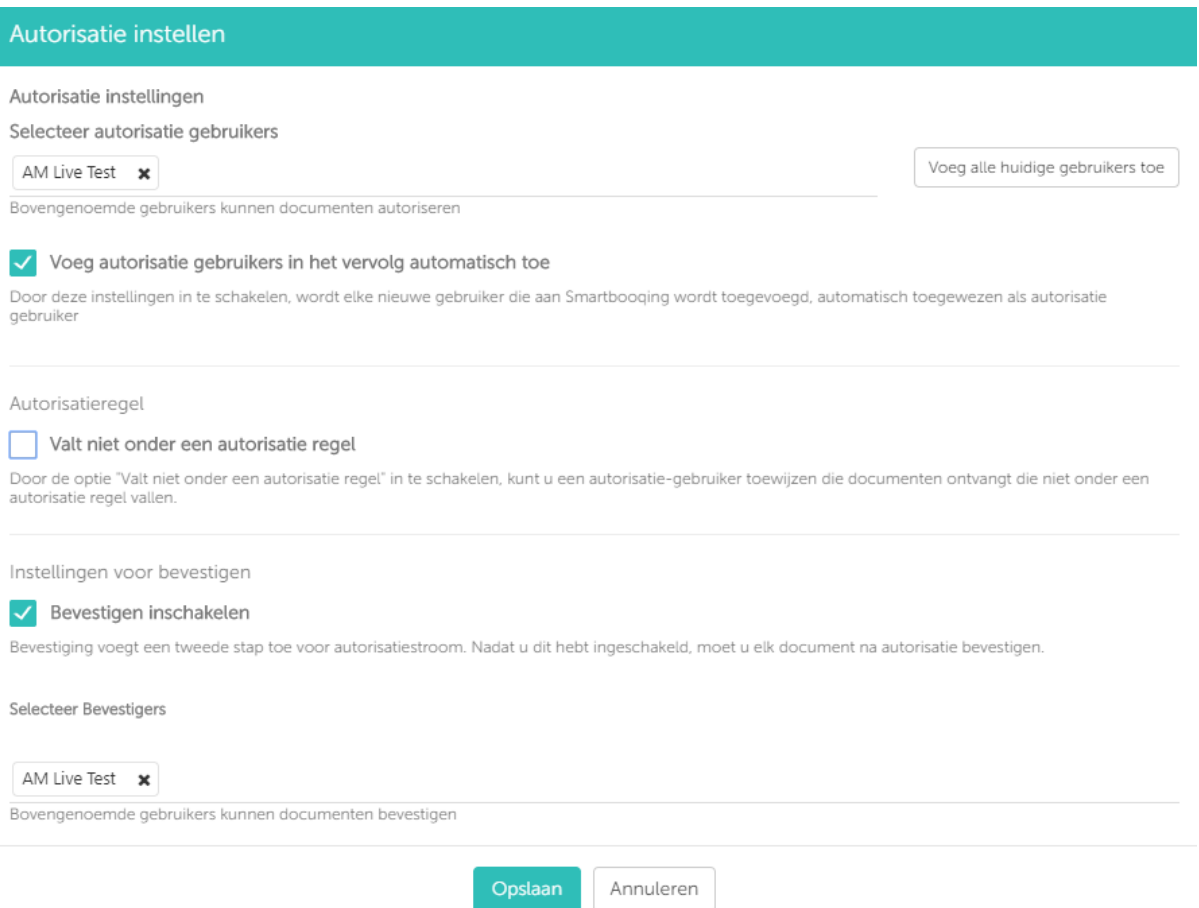

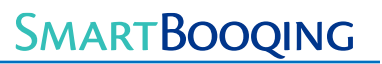

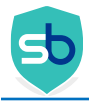

#### <span id="page-5-0"></span>2.2.1 Autorisatie-instellingen

- 1. **Selecteer autorisator:** Typ de gebruikersnaam om de de autorisator toe te wijzen. Het document zal gezonden worden naar deze gebruiker gebaseerd op autorisatieregels die je zelf kunt instellen. Opmerking: Als je meer dan 1 autorisator toewijst, zal het document niet verder gaan naar bevestigen of naar reviewpagina, totdat ALLE autorisatoren het document hebben geautoriseerd.
- 2. **Automatisch in vervolg toevoegen van autorisator:** Door dit in te schakelen zal het systeem de autorisatierollen toekennen aan alle nieuw aangemaakte gebruikers voor de geselecteerde administratie.
- 3. **Valt niet onder een autorisatieregel:** Door dit in te schakelen kun je een standaard autorisator instellen. Een standaard autorisator ontvangt facturen die niet vallen onder een van de gedefinieerde autorisatieregels. Zo voorkom je dat er documenten gemist worden in het autorisatieproces.

#### <span id="page-5-1"></span>2.2.2 Bevestigen inschakelen

- Als 'bevestigen'wordt aangezet, wordt er een extra stap toegevoegd na het autorisatiestadium.
- Zodra 'bevestigen' is geactiveerd, moet er een gebruiker worden toegewezen als 'bevestiger'.
- Typ en er volgt automatisch een lijst met gebruikers die je kunt selecteren.
- Als je 'bevestigen' uitzet, zullen alle documenten meteen naar de reviewpagina gaan zodra het document is geautoriseerd.

<span id="page-5-2"></span>Zodra je alle verplichte gegevens hebt toegevoegd, klik je op 'opslaan'.

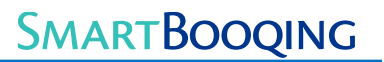

### 3. Autorisatieproces

Er zijn twee fasen in het autorisatieproces "Autoriseren" en "Bevestigen". Afhankelijk van de ingestelde autorisatieregel(s) gaan de facturen door de autorisatie- en bevestigingsfase.

- **Fase 1-** Autoriseer. Hier kan de autorisator de volgende acties ondernemen: Acties: "Autoriseren", "Afkeuren", "Ongedaan maken",
- **Fase 2-** Bevestig. Hier kan de bevestiger de volgende acties ondernemen: Acties: 'Verzend ter autorisatie', 'Bevestig', 'Afkeuren', 'Ongedaan maken'.

#### <span id="page-6-0"></span>3.1 Autorisatie

Elk document dat onder de door u ingestelde autorisatieregels valt, komt eerst in de fase van 'Autorisatie'.

#### <span id="page-6-1"></span>3.1.1 Autoriseren

• Alle documenten die onder een van de autorisatieregels vallen, worden getoond in het onderdeel 'Autoriseren' van de pagina 'Documenthub', zoals hieronder wordt weergegeven. U kunt de gewenste actie ondernemen.

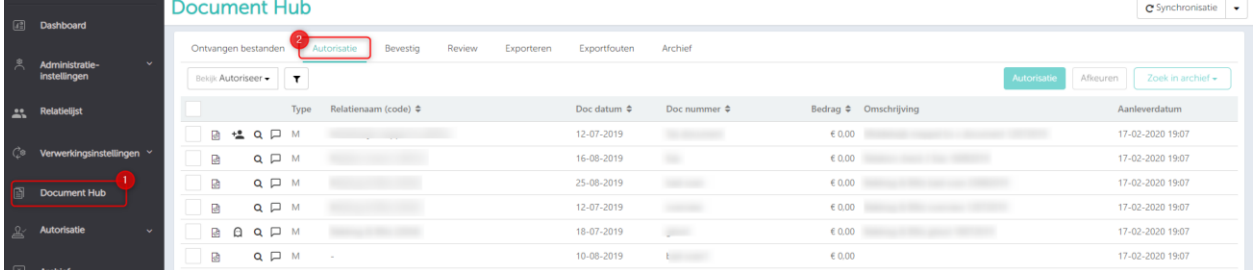

• Klik op het selectievakje en de knop 'autoriseren' wordt geactiveerd. Klik op 'autoriseren' en de geselecteerde documenten worden geautoriseerd.

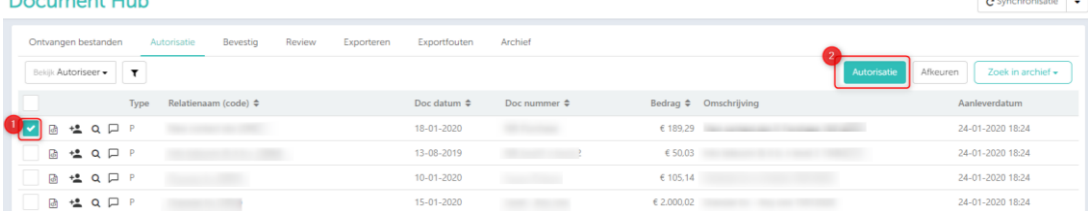

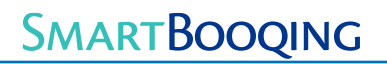

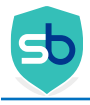

#### <span id="page-7-0"></span>3.1.2 Autoriseren namens

Als u 'Account manager' bent kunt u ook namens een ander autoriseren.

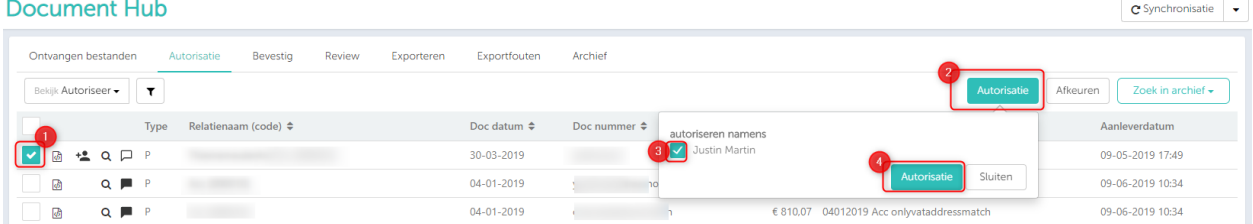

• Als u op het selectievakje klikt wordt de knop 'afkeuren' geactiveerd. U kunt zelfs een document afwijzen. Opgeven van een reden is verplicht bij het weigeren van documenten.<br>Document Hub  $\overline{C}$  Synchronisatie

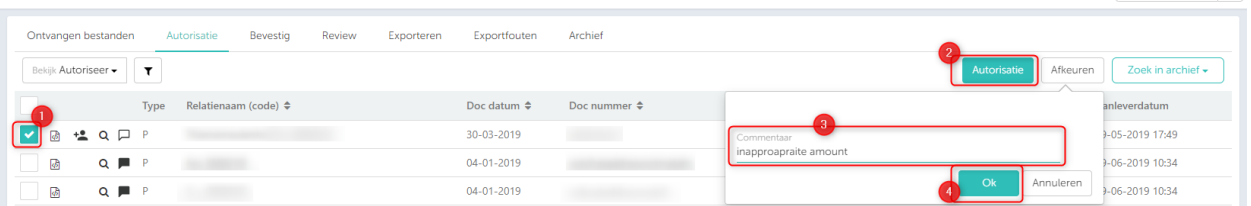

#### <span id="page-7-1"></span>3.1.3 Lijst met geautoriseerde documenten

De documenten die door u zijn goedgekeurd, worden vermeld in de sectie 'Geautoriseerd'.

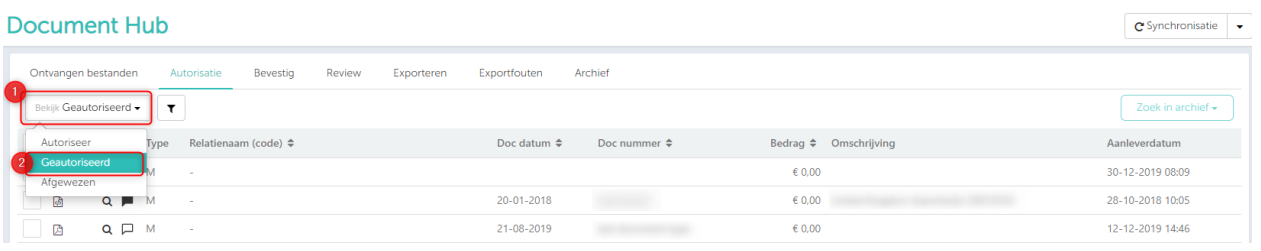

#### <span id="page-7-2"></span>3.1.4 Lijst met afgekeurde documenten

De documenten die door u worden afgekeurd, worden vermeld in de sectie 'Afgewezen'.

- Selecteer het document dat u wilt afkeuren.
- Klik op de knop afkeuren.
- Reden is verplicht voor het afwijzen van documenten.

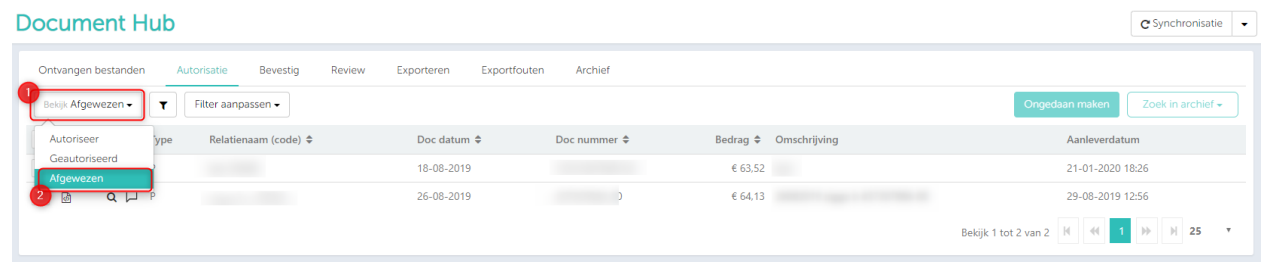

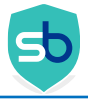

 $\mathbf{C}$  Synchronisatie

#### <span id="page-8-0"></span>3.1.5 Ongedaan maken

U kunt een de afwijzing van een document ongedaan maken vanuit de weergave Autoriseren>Afgewezen

- Selecteer het bewuste document
- Klik op 'Ongedaan maken' knop.
- Document komt terug in de respectieve fase van waar het werd afgewezen.<br>Document Hub

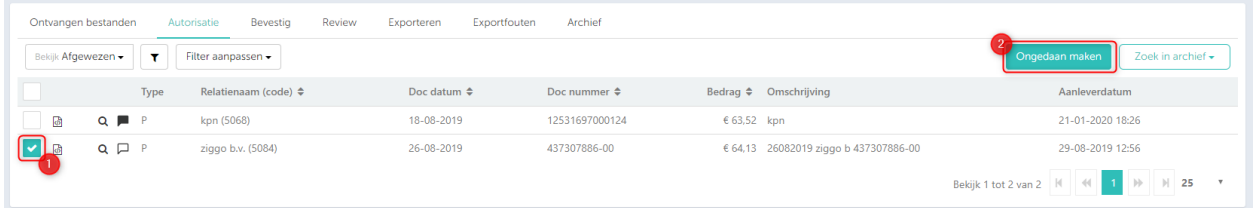

#### <span id="page-8-1"></span>3.1.6 Autoriseren vanaf DDP

U kunt zelfs het document 'autoriseren', 'weigeren' vanaf de documentdetailpagina (DDP)

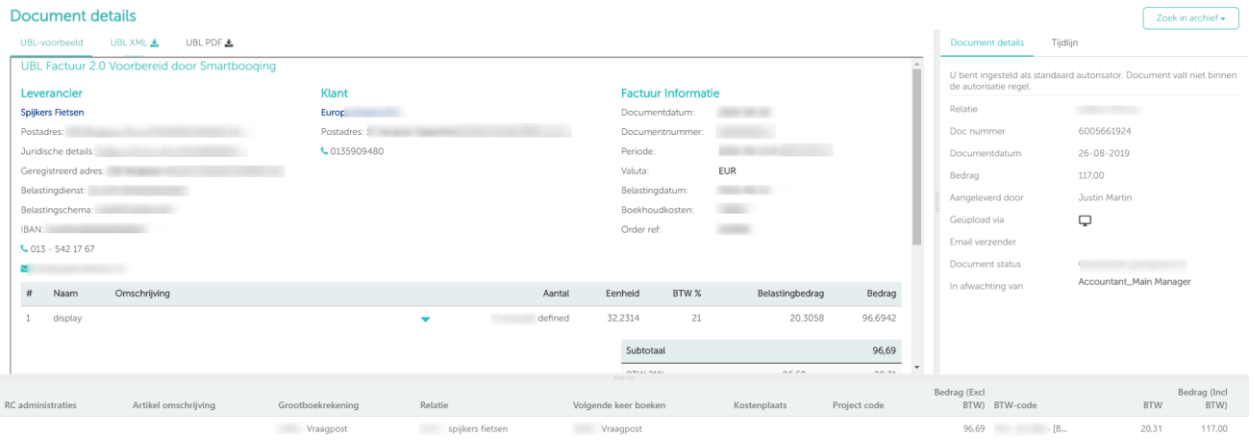

<span id="page-8-2"></span>Eerste Vorige Volgende Laatste Bekijk 21 van 43

Autoriseer en volgende Afkeuren en volgende Sluiten

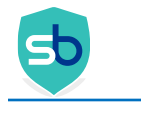

#### 3.2 Bevestiging

Bevestiging is de tweede stap van het autorisatieproces. Document wordt alleen in de volgende scenario's ter bevestiging geleverd:

- Documenten zijn volledig geautoriseerd.
- Als een bepaald document niet voldoet aan een van de regels en de standaardinstellingen voor autorisatie zijn uitgeschakeld, zal het direct komen voor bevestiging.

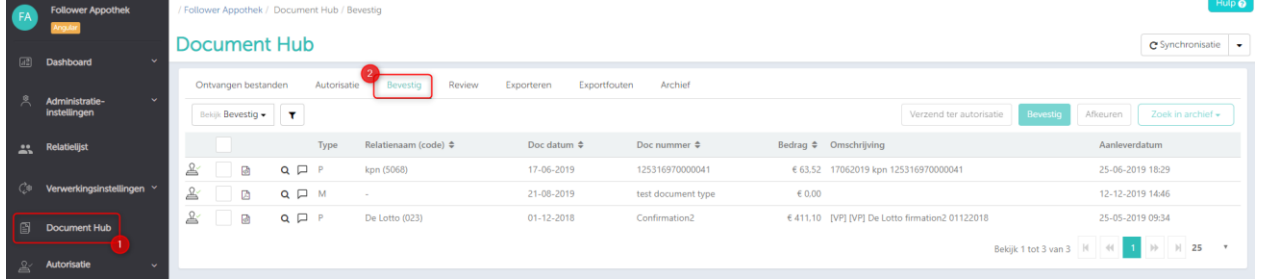

#### <span id="page-9-0"></span>3.2.1 Bevestigen:

**U kunt een document selecteren en de knop 'bevestig' wordt geactiveerd. Klik op 'bevestig' om het desbetreffende document te bevestigen.** Zodra u de factuur hebt bevestigd, gaat deze naar de sectie Review.

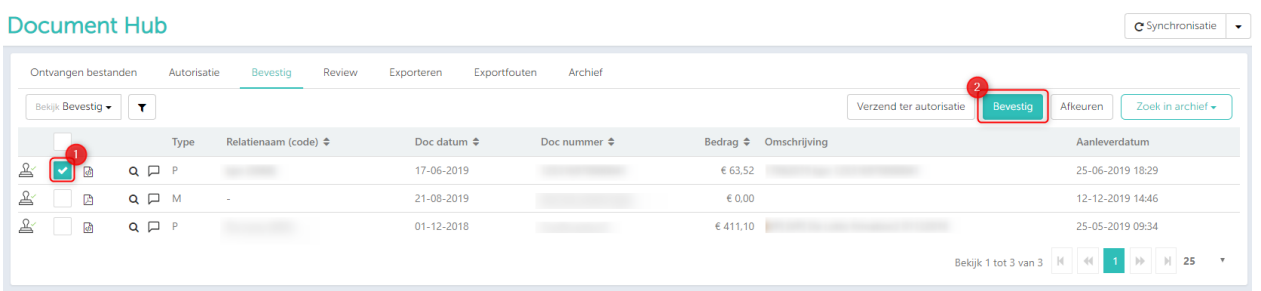

#### <span id="page-9-1"></span>3.2.2 Verzend ter autorisatie

Als u een document selecteert en klikt op 'Verzend ter autorisatie' wordt het document teruggestuurd naar de Autorisatiefase. Voer de naam in wie het document moet gaan autoriseren. Als u meer dan één autorisatoren benoemt dan zullen alle autorisatoren het document moeten autoriseren. Pas wanneer alle aangewezen autorisatoren hebben geautoriseerd zal het document opnieuw ter bevestiging komen.

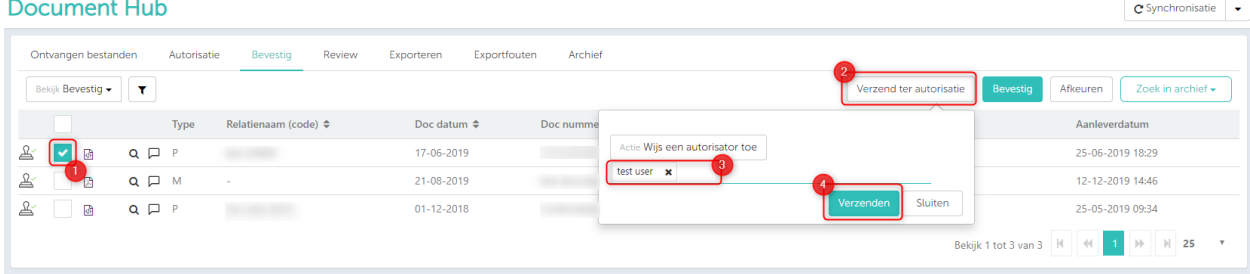

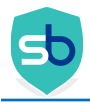

#### <span id="page-10-0"></span>3.2.3 Afkeuren

Je kunt de facturen afkeuren en de eerder in de autorisatiefase afgekeurde facturen bekijken.

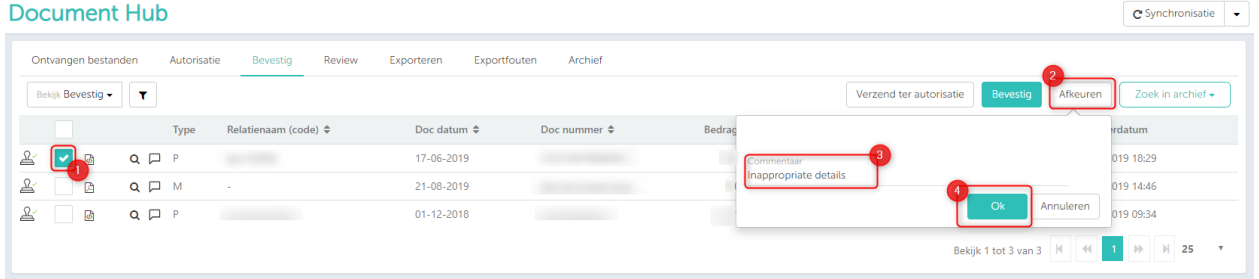

#### <span id="page-10-1"></span>3.2.4 Ongedaan maken

U kunt een de afwijzing van een document ongedaan maken vanuit de weergave Bevestigd>Afgewezen

- Selecteer het bewuste document
- Klik op 'Ongedaan maken' knop.
- Document zal vallen in de respectieve fase van waar het werd afgewezen.

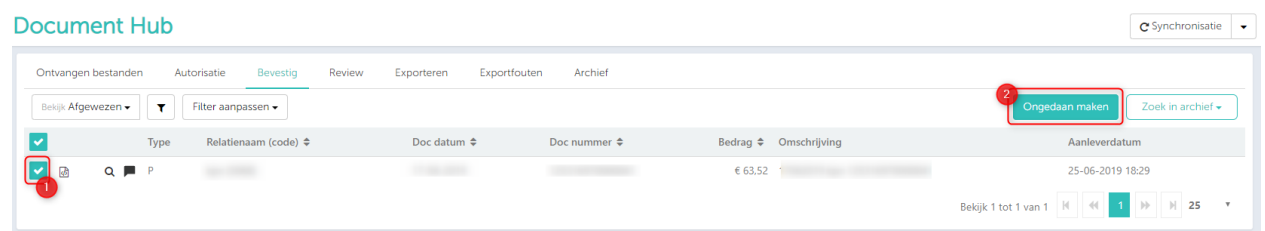

#### <span id="page-10-2"></span>3.2.5 Bevestigd

• U kunt alle bevestigde facturen bekijken:

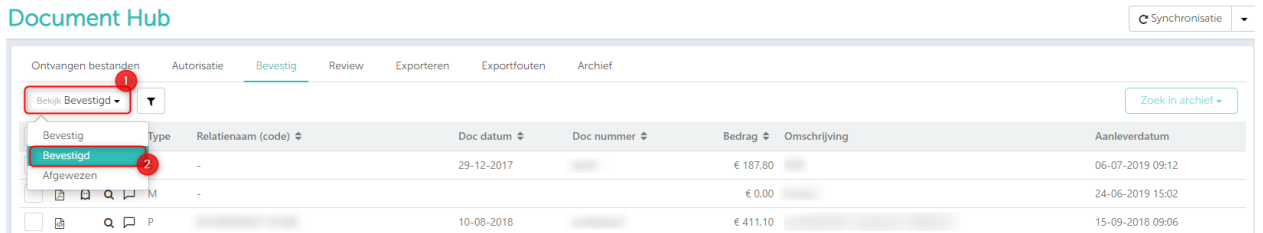

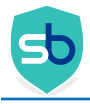

#### <span id="page-11-0"></span>3.2.6 DDP bevestigen

U kunt het document zelfs 'bevestigen en afkeuren' vanaf de documentdetailpagina (DDP)<br>Document details

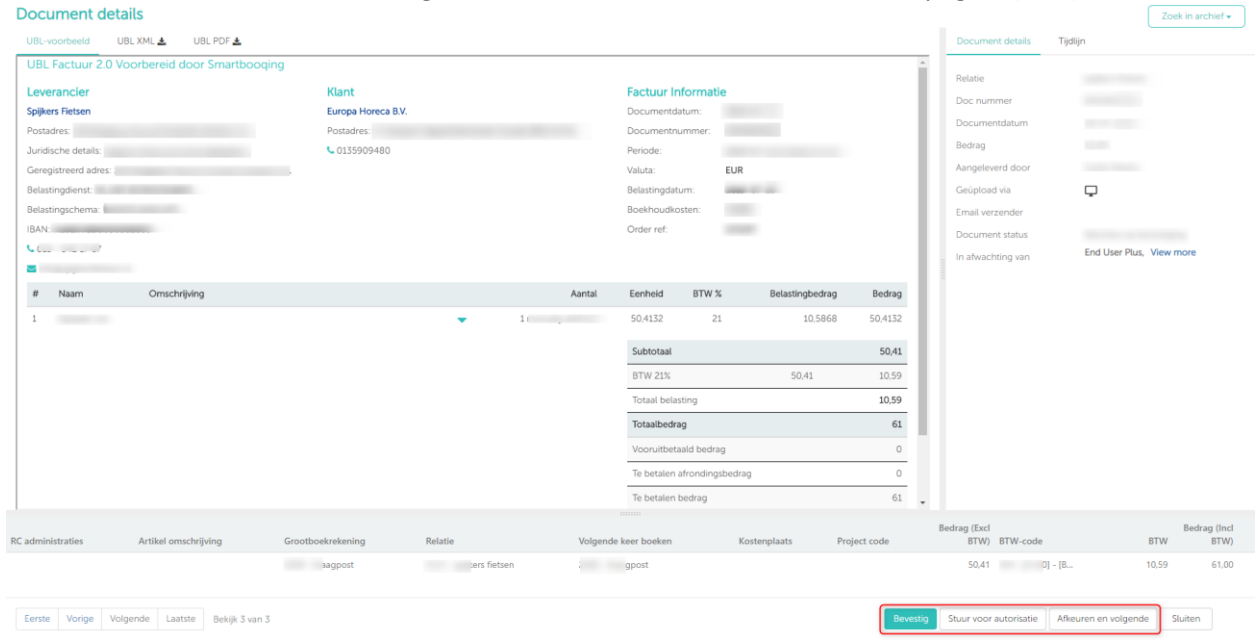

#### <span id="page-11-1"></span>3.3. Verklaren pictogrammen

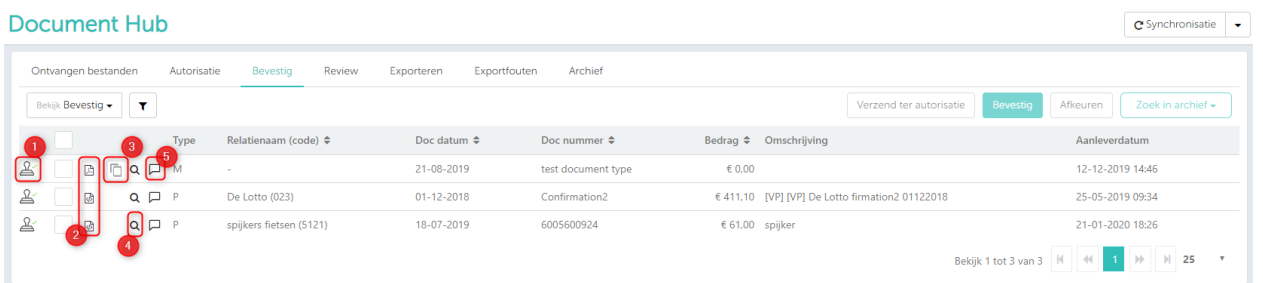

- 1. **Geautoriseerd:** Document is goedgekeurd. Als het pictogram ontbreekt, is het document niet geautoriseerd en is het direct ter bevestiging gekomen.
- 2. **Type documentbestand:** het bestandstype waarin het document is geüpload.
- 3. **Gegenereerd door systeem:** Dit kunnen pictogrammen voor duplicaat, nieuwe relatie en spookfacturen.
- 4. **Vergrootglas** Met dit pictogram wordt de gebruiker doorgestuurd naar de DDP (documentdetailpagina met factuurgegevens) zoals hieronder wordt weergegeven
- 5. **Commentaar**: Als een gebruiker een opmerking heeft gemaakt over het document

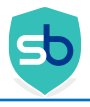

#### <span id="page-12-0"></span>3.4. Document detail pagina- Autorisatie

• Wanneer u op het vergrootglas klikt, wordt u naar de Documentdetailpagina geleid:

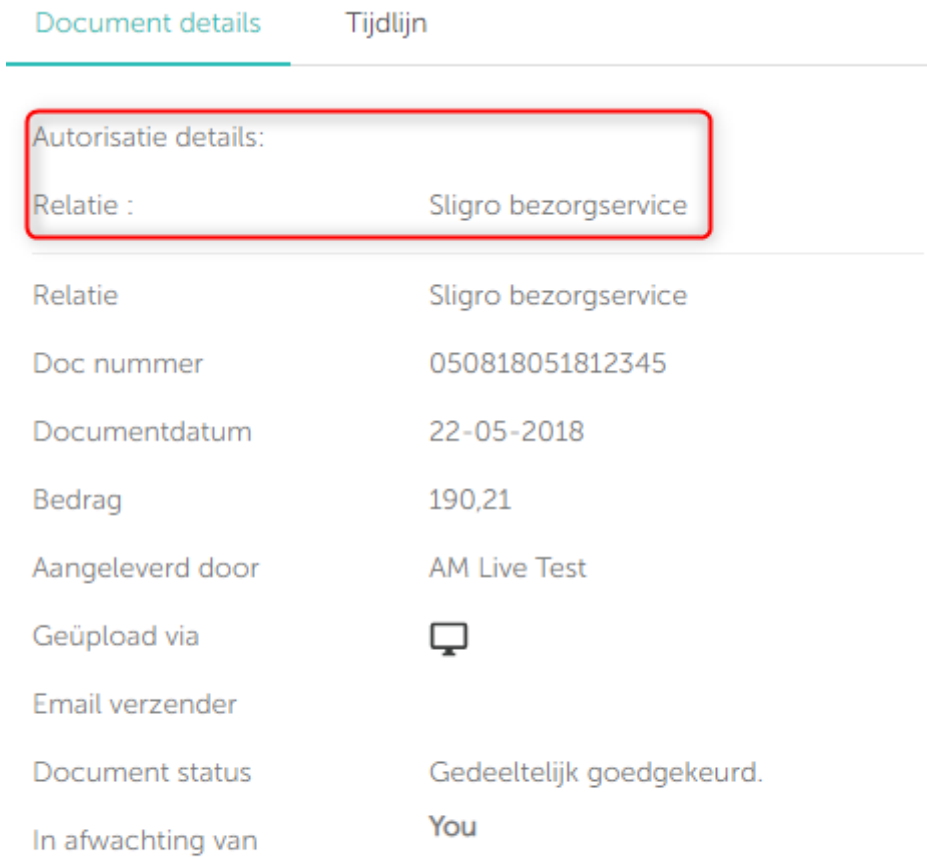

• Het toont de details van de criteria waaraan is voldaan (details over de regel). Wanneer u op het vergrootglas klikt, wordt u doorverwezen naar de 'Document detail pagina' Aan de rechterkant vindt u details zoals weergegeven in de onderstaande afbeelding.

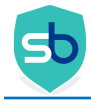

## **SMARTBOOQING**

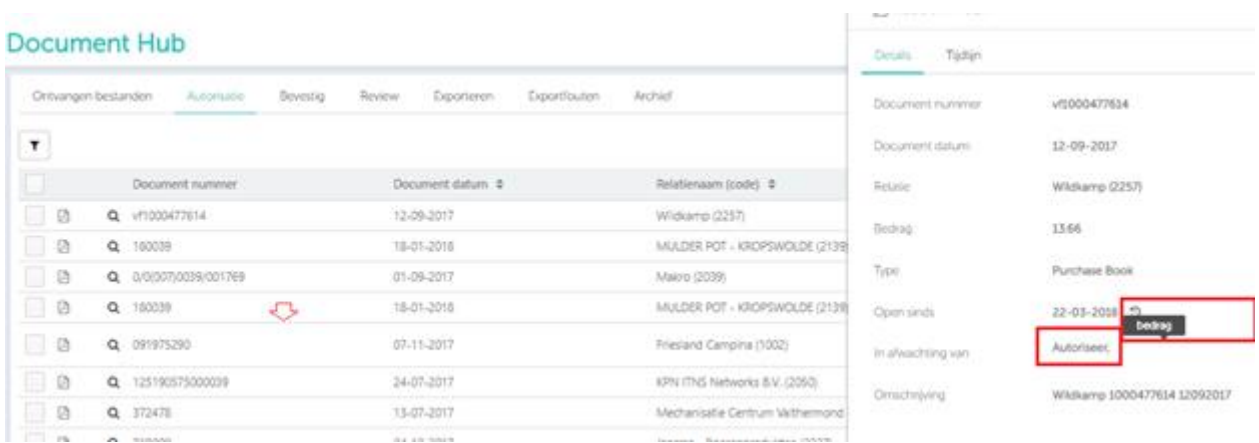

• U kunt op de gemarkeerde pijl klikken. U ziet de details zoals welke autorisator moet reviewen en het toont ook de naam van de autorisatieregel. Hier is de naam van de autorisatieregel 'Bedrag'.

### <span id="page-13-0"></span>4. Autorisatieregels instellen

- Selecteer'autorisatie'  $\rightarrow$  'Beheren autorisatieregels'.
- Als je een nieuwe regel wilt instellen klik dan op '+nieuw'.

#### <span id="page-13-1"></span>4.1 Er zijn twee soorten regels die je in kunt stellen

- **Autorisatieregel** –
- o Alle documenten die voldoen aan de criteria van de ingestelde regel komen in het stadium 'autorisatie' om goedgekeurd te worden.
- $\circ$  Elk document dat niet voldoet aan deze regel gaat direct naar het stadium 'bevestigen' mits dit is ingeschakeld.
- o Als 'bevestigen' niet is ingeschakeld gaan de documenten rechtstreeks naar het reviewstadium in de document hub.
- **Overslaanregel** Alle documenten die binnen deze regel vallen slaan de autorisatiefase over. Rule management

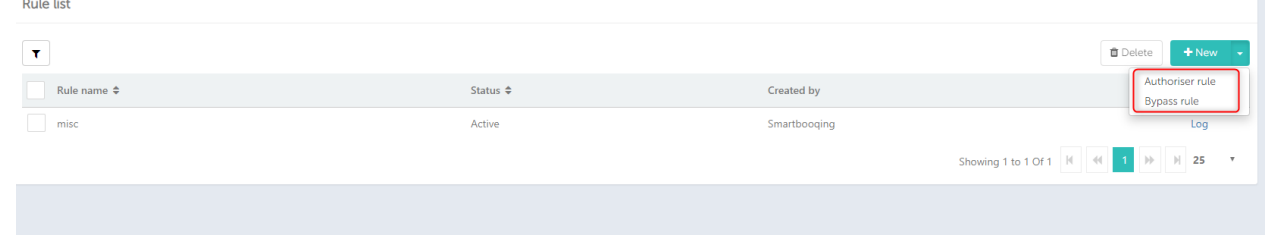

#### <span id="page-13-2"></span>4.1.1 Autorisatieregel

- Alle documenten die voldoen aan de ingestelde regels gaan de autorisatiepagina in de 'document hub'.
- Klik op '+nieuw' en selcteer de autorisatieregel en je wordt geleid naar de pagina waar je de regels kunt instellen.
- Je kunt maximaal 5 niveau's toevoegen.

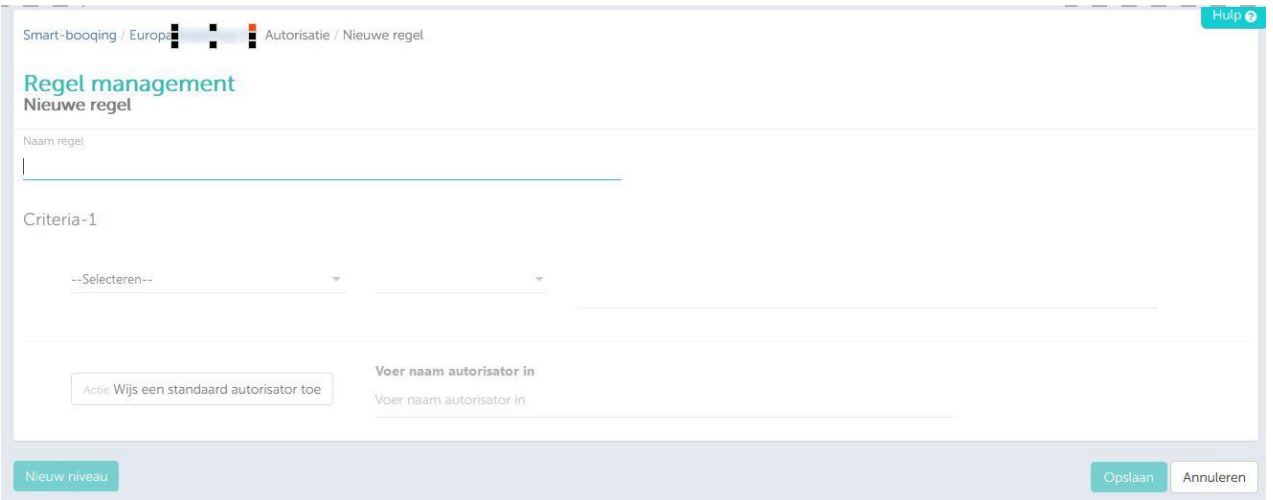

#### <span id="page-14-0"></span>4.1.2 Hoe stel je een autorisatieregel in?

- 1. Bepaal hoe je de regel wilt noemen.
- 2. Je kunt als criteria kiezen uit 'relatie', 'grootboekrekening', 'bedrag' en 'documenttype'. Selecteer de gewenste optie.
- 3. Voer de naam van de autorisator in die deze documenten moet goedkeuren. Alle documenten die voldoen aan de criteria van de autorisatieregel worden gezonden naar de autorisator die ze kan goedkeuren.

**Opmerking:** Als je meer dan één autorisator toewijst dan zullen alle autorisatoren die je bij het instellen van de regel hebt toegewezen de documenten moeten goedkeuren; alleen dan zal het document worden verzonden naar het stadium van bevestigen.

4. Als je meer condities wilt toevoegen aan een autorisatieregel klik dan op '**+**'. Je kunt nog meer criteria toevoegen.

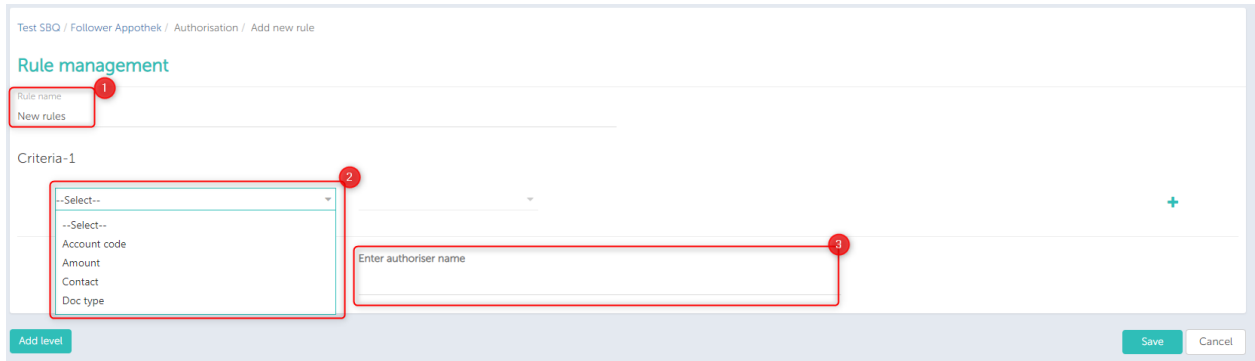

De criteria zijn onderverdeeld in de volgende opties:

**Relatie** ('Alle relaties', 'Bevat', 'Behalve' or 'Nieuwe relatie')

- **'Alle relaties':** De regel zal worden toegepast op alle relaties, zowel bestaande als nieuw toegevoegd.
- **'Bevat':** De regel is alleen van toepassing op de opgegeven relatie
- **'Behalve'**: De regel is van toepassing voor alle relaties behalve de opgegeven relatie

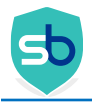

• **'Nieuwe relatie':** De regel is van toepassing op alle nieuwe relatie die het systeem vindt. Nieuwe relaties zijn relaties die aangemaakt zijn door een gebruiker of het is een nieuwe relatie die tijdens de documentverwerking is gevonden.

Als je 'Bevat'of 'Behalve' selecteert dan zul je de relaties moeten selecteren.

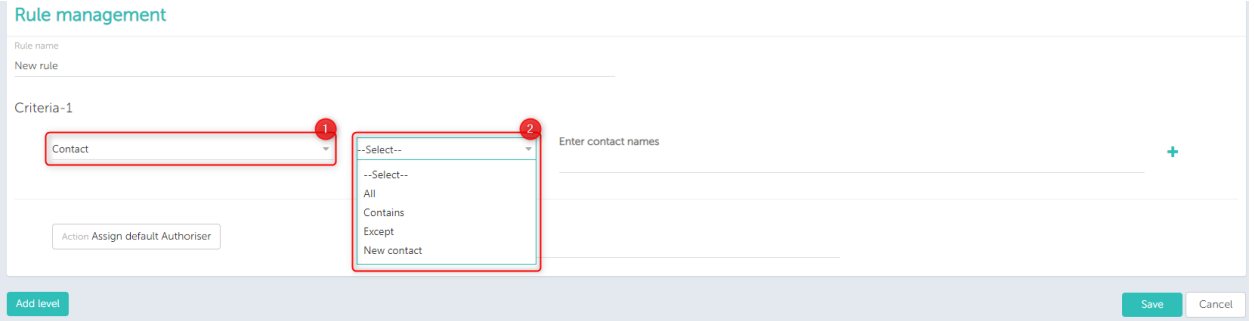

**Bedrag:** ('Groter dan', 'Minder dan' and 'Tussen')

- **'Groter dan':** De regel zal worden toegepast op alle documenten met een bedrag 'groter dan' het gedefinieerde bedrag.
- **'Minder dan'-** De regel zal worden toegepast op alle documenten met een bedrag 'minder dan' het gedefinieerde bedrag.
- **'Tussen':** De regel zal worden toegepast op alle documenten met een bedrag 'tussen' het gedefineerde bereik.
- Als er uit bovengenoemde opties wordt gekozen dient het bedrag te worden ingesteld.

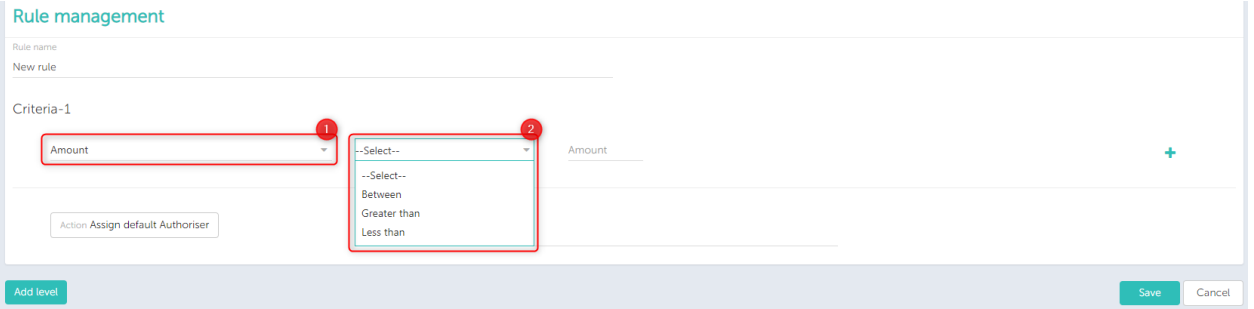

**Grootboekrekening (**Alle grootboekrekeningen, Bevat of Behalve de opgegeven grootboekrekening)

- **'Alle grootboekrekeningen':** De regel zal worden toegepast op alle grootboekrekeningen.
- **'Bevat':** De regel zal worden toegepast op alle opgegeven grootboekrekeningen.
- **'Behalve':** De regel zal worden toegepast op alle grootboekrekeningen behalve de opgegeven grootboekrekeningen.
- Als je selecteert **'Bevat'**, **'Behalve'** dan dien je de grootboekrekeningen te specificeren.

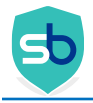

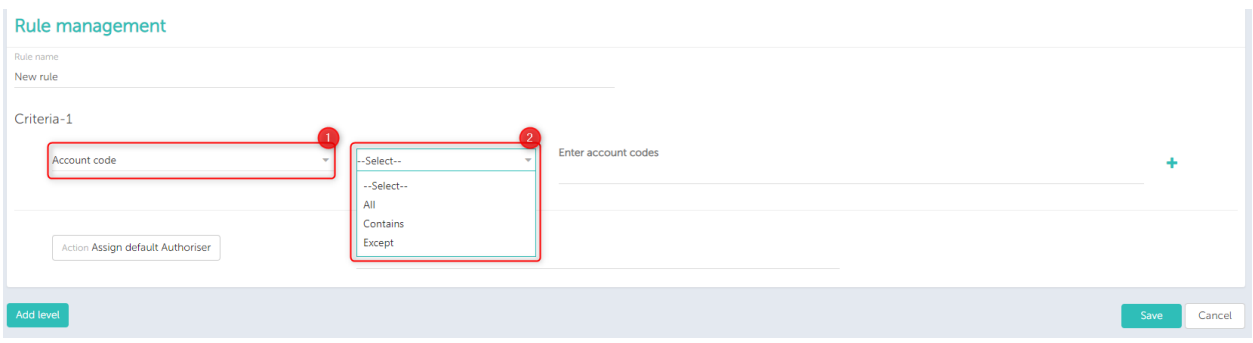

**Documenttype code- (**Alle documenttypes, Bevat of Behalve het opgegeven documenttype)

- **'Alle documenttypes':** De regel zal worden toegepast op alle documenttypes (Verkoop/ Inkoop/ overig).
- **'Bevat':** De regel zal alleen worden toegepast op het opgegeven documenttype.
- **'Behalve':** De regel zal worden toegepast op alle documenttypes, behalve het opgegeven documenttype.
- Als je selecteert **'Bevat'**, **'Behalve'** zul je het documenttype moeten specificeren.

#### <span id="page-16-0"></span>4.1.3. Gebruik van 'EN' voorwaarde

- Gebruik van de 'EN' voorwaarde geeft de mogelijkheid te voldoen aan beide voorwaarden van de autorisatieregel.
- Als 'EN' is geselecteerd zal het systeem controleren of aan beide condities wordt voldaan.
- Zo JA, dan pas zal de factuur verzonden worden ter autorisatie.
- o Voorbeeld: Je kunt een voorwaarde instellen voor documenten van relatie 'Agro' met een bedrag groter dan '2200' die ter autorisatie gezonden moeten worden naar 'Joy'.
- Als het document niet voldoet aan één van de condities wordt de autorisatie overgeslagen.

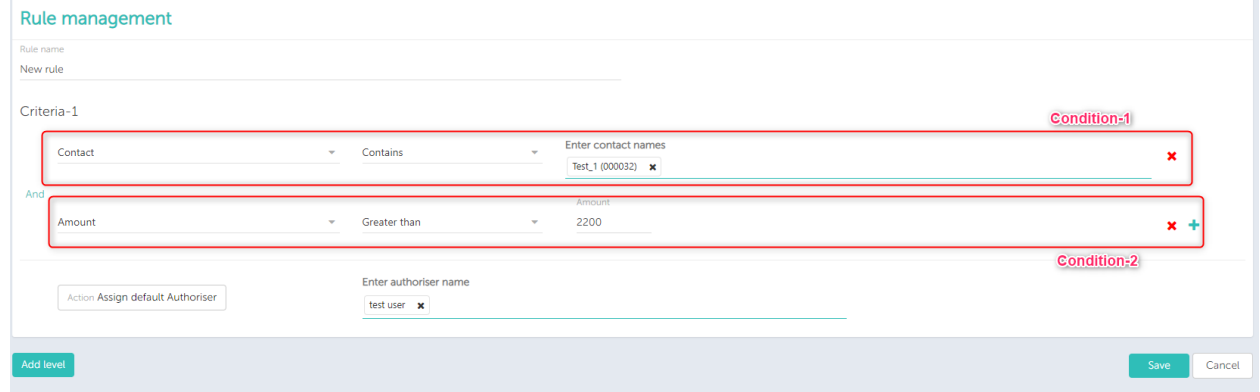

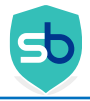

#### <span id="page-17-0"></span>4.1.4. Niveau toevoegen aan de autorisatieregel

- Als je een niveau wilt toevoegen aan een autorisatieregel klik je op **'Toevoegen niveau'**.
- Hierdoor ontstaat er een soort ketting/flow voor het autoriseren van documenten OF je maakt een 'overslaanregel' aan voor bepaalde criteria.
- Met het toevoegen van een niveau aan een autorisatieregel maak je het mogelijk dat het geautoriseerd wordt door alle toegewezen autorisatoren of maar één. ( Voor meer informatie over het toevoegen van een regel klik hier)

https://support.smartbooging.com/knowledge-base/adding-levels\_smartbox\_4/?lang=en

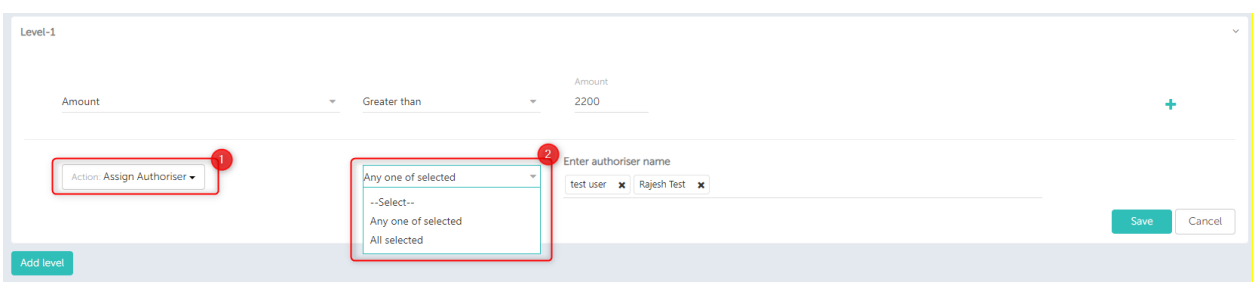

#### <span id="page-17-1"></span>4.2.1 Overslaanregel: Hoe sla je een autorisatieregel over?

• Om een 'overslaanregel' in te stellen klik je op '+Nieuw' en selecteer je de optie 'overslaanregel'. Rule management

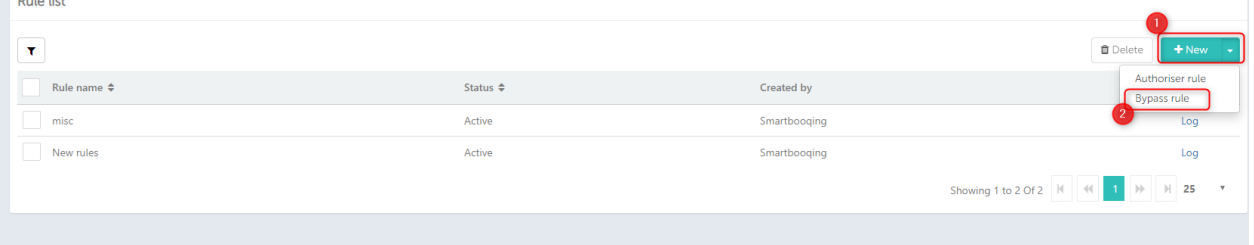

• Je kunt de 'overslaan regel' instellen door de criteria op te geven, net als bij de autoriseerregel, en de facturen die je zo instelt zullen de Autorisatie overslaan. Ook het instellen van de 'EN'voorwaarde is hetzelfde als bij de Autorisatieregel.

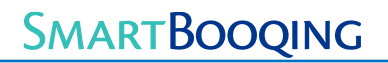

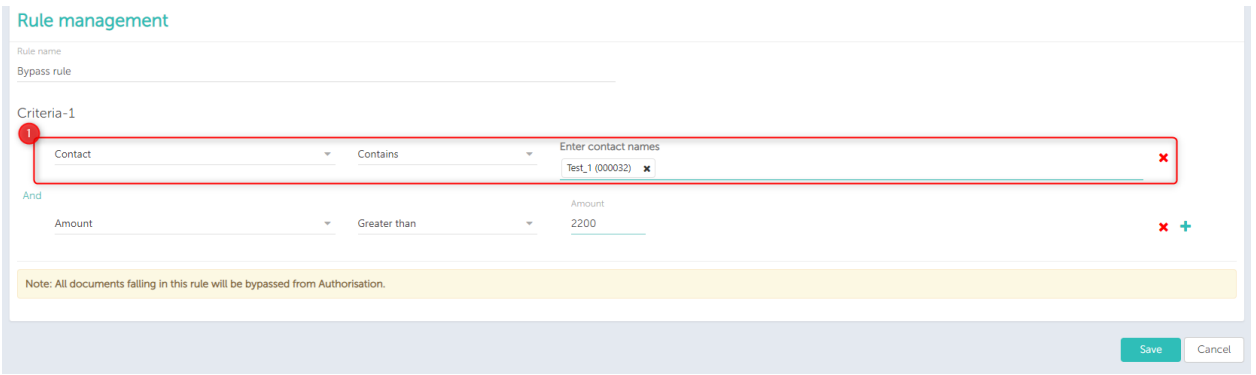

**Opmerking:** Alle documenten met deze regel zullen de Autorisatie overslaan.Ze zullen het 'normale' traject van Smartbooqing volgen en meteen voor review binnenkomen.

#### <span id="page-18-0"></span>4.3 Hoe bewerk je een regel?

Klik op de regelnaam en maak de nodige aanpassingen.

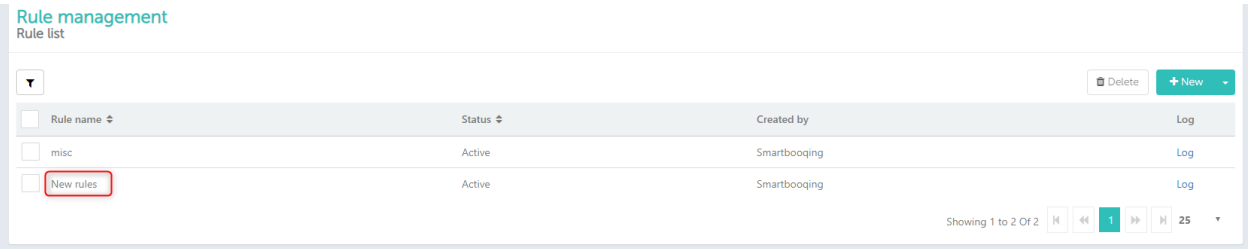

**Opmerking:** De wijzigen die je aanbrengt zullen van toepassing zijn op de facturen die ter verwerking binnenkomen nadat de regel is ingesteld.

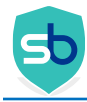

### <span id="page-19-0"></span>5. Gebruikersrechten toekennen (Gebruikersrollen)

In deze sectie kan je rechten toekennen aan gebruikers. Je kan simpelweg bepaalde rechten aan- en uitzetten voor verschillende gebruikers zoals aangeven in onderstaande afbeelding.

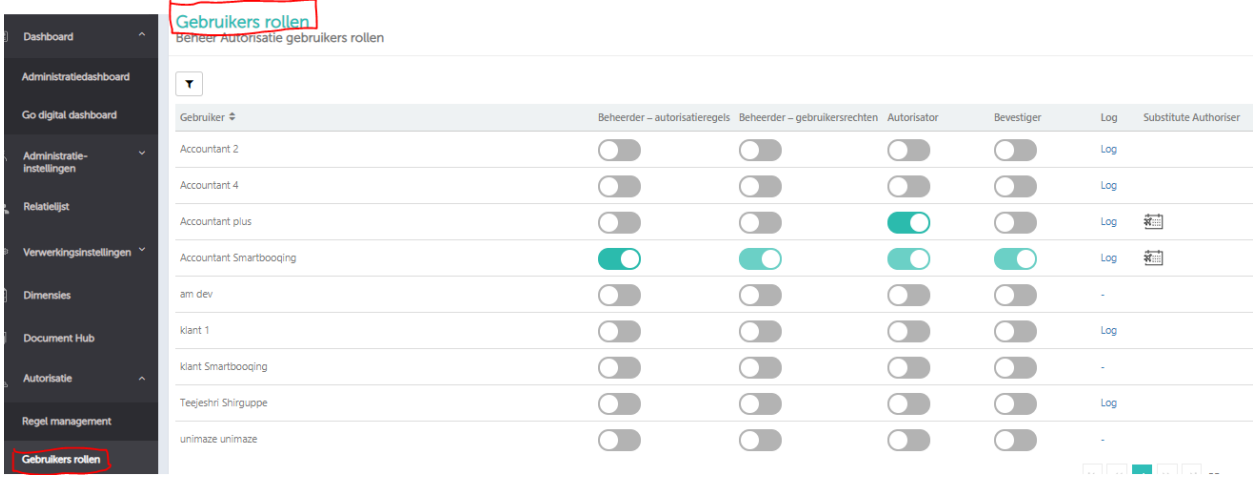

#### <span id="page-19-1"></span>5.1 Gebruikerstypes en hun rechten

Er zijn 4 types gebruikers met elk hun standaard rechten:

**Beheerder-autorisatieregels**: Gebruikers met deze rol kunnen autorisatieregels toevoegen, facturen autoriseren, facturen bevestigen en afwijzen. Deze beheerder kan ook rechten beheren ((AAN/UIT zetten van rechten)

**Beheerder gebruikersrechten**: Gebruikers met deze rol kunnen alleen rechten beheren (AAN/UIT zetten van rechten).

**Autorisator**: Gebruikers met deze rol kunnen facturen die aan hen zijn toegekend autoriseren of afwijzen en kunnen een factuur toekennen aan een andere autorisator of een regelmanager. Dit betreft alleen documenten die in de stap 'autorisatie' zijn.

**Bevestiger**: Gebruikers met deze rol kunnen facturen bevestigen of afwijzen die in de fase 'bevestigen' zijn. Documenten die in de stap 'bevestiging' zijn, kunnen vanaf hier ook ter autorisatie kunnen worden verstuurd naar personen.

De gebruikersrechten zijn als volgt:

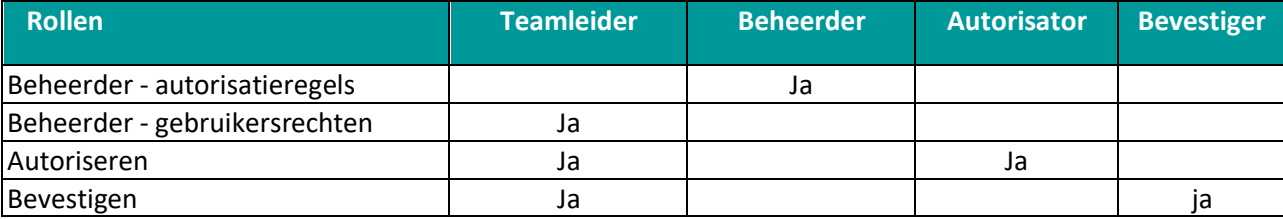